# **Rorig Software** RGS Lernmittelverwaltung 1.16

Programm zur Verwaltung der Lernmittel

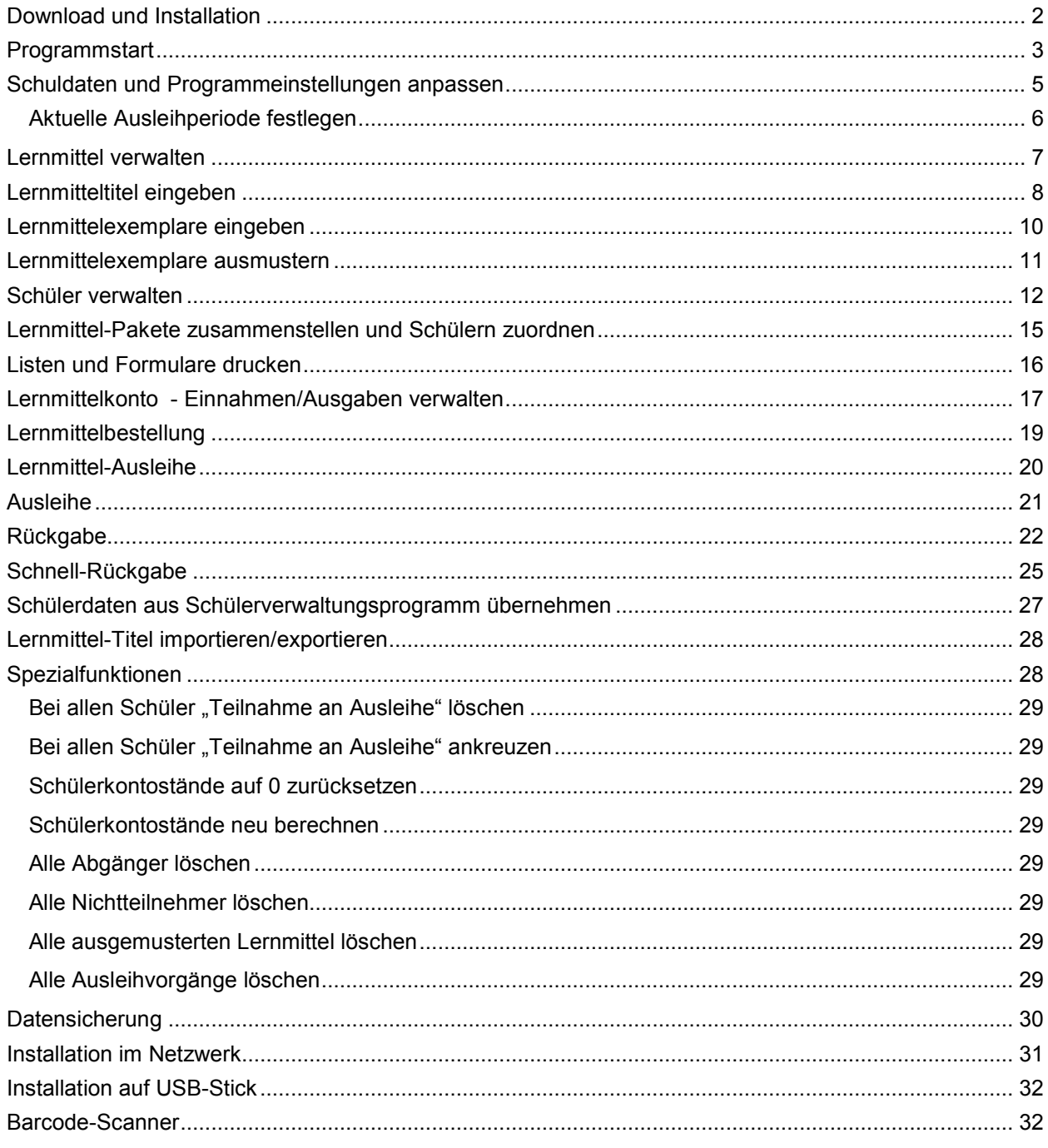

Systemvoraussetzungen: Windows XP / Vista/ 7 / 8 /8.1

### Download und Installation

Die aktuelle Programmversion können Sie direkt von der Internetseite *www.rorig.de* herunterladen.

Besuchen Sie dort den Bereich *Download* und starten Sie den *Download* Sie erhalten dadurch eine komprimierte Installationsdatei mit dem Namen *LernmittelverwaltungXXX\_Setup.exe* (XXX = Versionsnummer).

Speichern Sie diese Datei zunächst in einem beliebigen Ordner auf der eigenen Festplatte (z.B. unter *Eigene Dateien* oder direkt auf dem *Desktop*).

Nachdem die Übertragung abgeschlossen ist, starten Sie die eigentliche Installation durch Doppelklick auf die heruntergeladene Installationsdatei.

Es erscheint ein Installationsprogramm, das einige Einstellungen zur Installation abfragt. In der Regel sollten Sie alle vorgegebenen Werte unverändert übernehmen und einfach mit *OK* bzw. *Weiter* bestätigen.

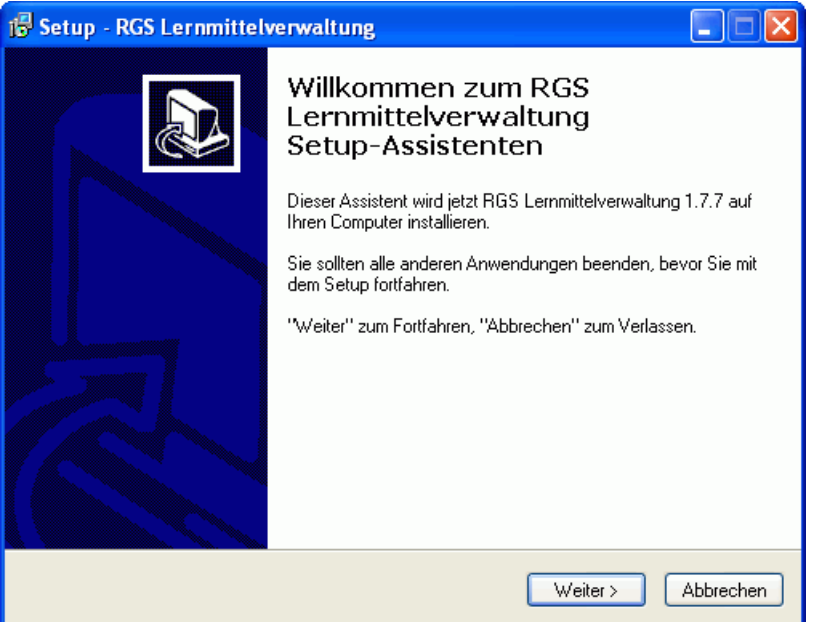

Beim ersten Start fragt das Programm nach *Lizenzname* und *Lizenznummer*. Geben Sie hier die Daten ein, die Sie zusammen mit der Rechnung erhalten haben. Achten Sie dabei genau auf die vorgegebene Schreibweise.

Werden keine gültigen Lizenzdaten eingegeben, startet das Programm als Demoversion mit kleinen Einschränkungen.

### **Wichtig:**

- Die Installation muss von einem Windows-Benutzer mit Administratorrechten durchgeführt werden. Das Anlegen der Datenbank und die Anwendung des Programms sind anschließend auch Benutzern mit eingeschränkten Rechten möglich.
- Wenn Sie eine Schullizenz gekauft haben, brauchen Sie das Programm nicht auf allen Rechnern einzeln herunterzuladen. Sie können die Installationsdatei auf CD brennen oder USB-Stick kopieren und an andere Rechner mitnehmen. Die Installation erfolgt dort ebenfalls durch Doppelklick auf die Datei.

### Programmstart

Nach erfolgreicher Installation finden Sie im Startmenü in der Programmgruppe *Rorig Software* ein Symbol mit dem Namen *Lernmittelverwaltung* zum Starten des Programms.

Nach dem Programmstart erscheint automatisch das Hauptfenster.

Am linken Rand befindet sich eine Werkzeugliste mit den Abschnitten *Lernmittel*, *Schüler*, *Konto* und *Ausleihe*. Durch Klick auf die entsprechenden Schalter, wechseln Sie in den jeweiligen Aufgabenbereich.

Unterhalb der Schalter erscheinen jeweils unterschiedliche Symbole zum Aufruf der wichtigsten Programmfunktionen.

In der Tabelle auf der rechten Seite werden die zugehörenden Daten aufgelistet.

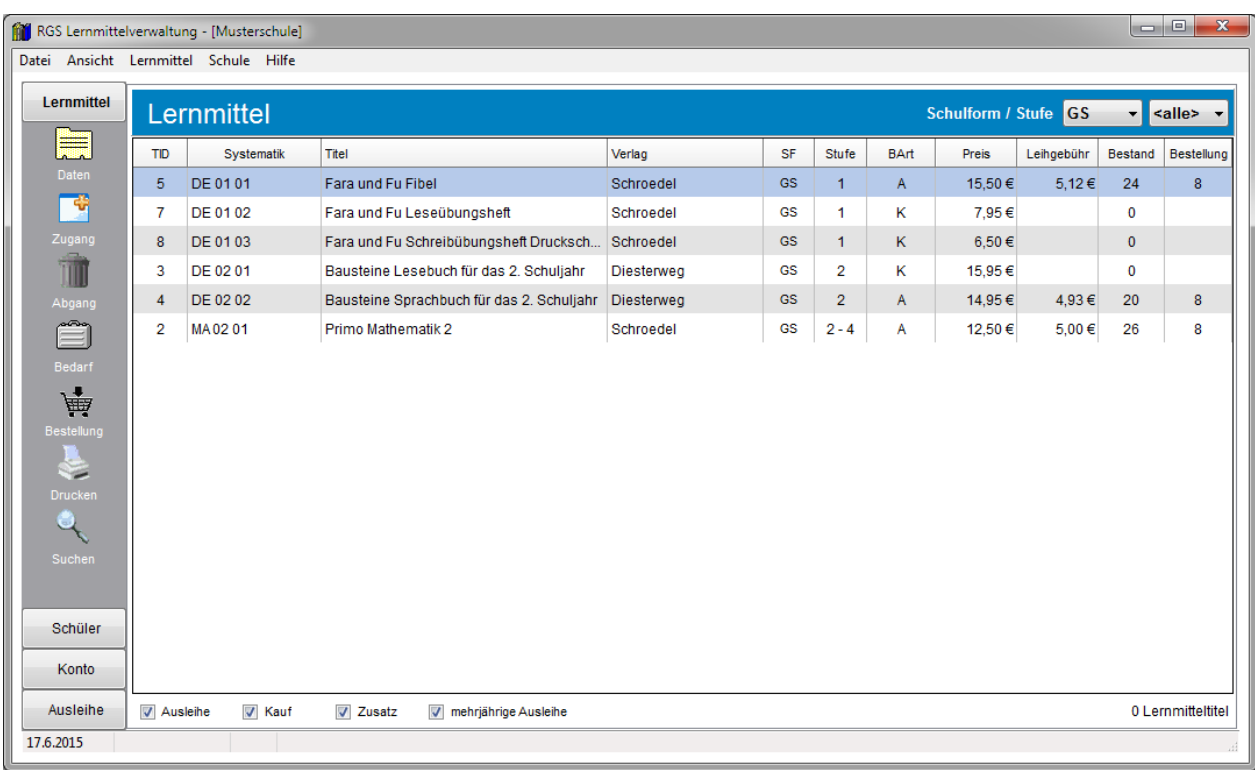

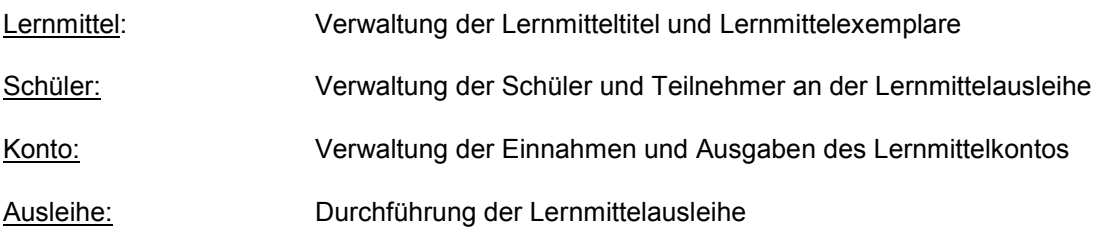

Nach der ersten Installation startet das Programm mit den Daten einer Musterschule. Diese können Sie zu Testzwecken verwenden. Vor Eingabe der wirklichen Daten, müssen Sie zunächst eine neue Datenbank für die eigene Schule anlegen.

### Neue Schule anlegen

*RGS Lernmittelverwaltung* ist in der Lage, die Daten mehrerer Schulen auf einem Rechner zu verwalten. Für jede Schule wird dazu auf der Festplatte eine eigene Schuldatenbank angelegt

Klicken Sie dazu auf den Menüpunkt *Datei>Schule auswählen*. Es erscheint ein Fenster mit einer Liste der vorhandenen Schulen. Über den Schalter *Neue Schule* können Sie eine neue Schule anlegen und anschließend über *OK* öffnen.

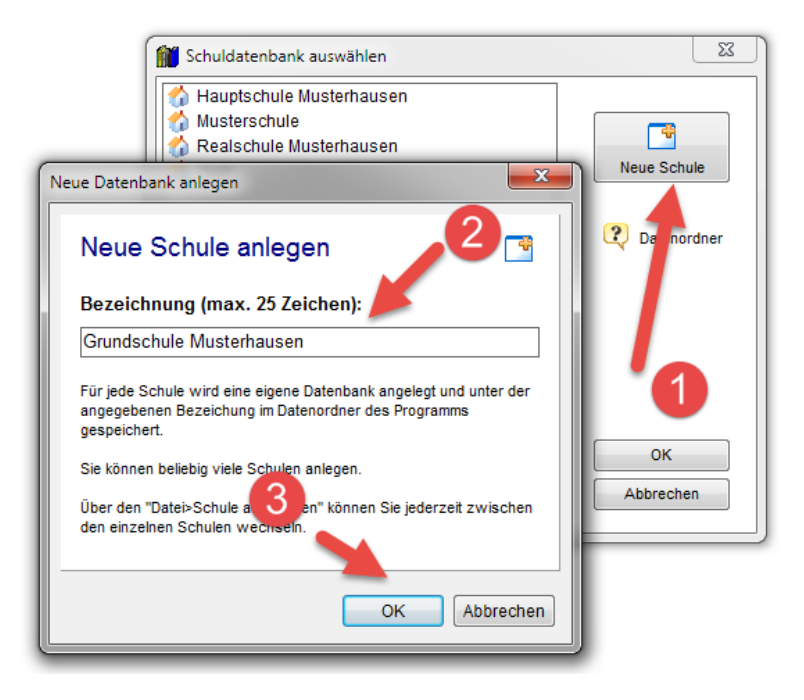

Der Schulname wird an dieser Stelle nur als Dateiname zum Speichern der Datenbank verwendet und kann abgekürzt werden. Den vollständigen Schulnamen können Sie später unter *Extras>Schuldaten* eintragen.

Den genauen *Datenordner*, in dem die Datenbanken auf der Festplatte gespeichert werden, können Sie unter *Datei>Datensicherung>Speichern* ablesen oder bei Bedarf ändern. Normalerweise sollten Sie die vorgegebene Einstellung verwenden. Eine Änderung kann erforderlich sein, wenn Sie das Programm im Netzwerk verwenden oder mehrere Windows-Benutzer gemeinsam auf eine Datenbank zugreifen sollen.

Die mitgelieferte Musterschule sollte nicht zur Eingabe der eigenen Schüler verwendet werden, da diese bei jedem Programmupdate überschrieben wird.

Falls ein Datenbankkennwort angegeben wird, werden die Datenbankdateien verschlüsselt und können nur nach Eingabe dieses Kennworts geöffnet werden. Ein Kennwort kann auch später über *Datei>Datensicherung>Kennwort* vergeben oder geändert werden.

# Schuldaten und Programmeinstellungen anpassen

Schule>Schuldaten und Programmeinstellungen

Nach dem Anlegen einer neuen Schule, können Sie unter Menüpunkt "Schule>Schuldaten und Programmeinstellungen" einige grundsätzliche Einstellungen eintragen.

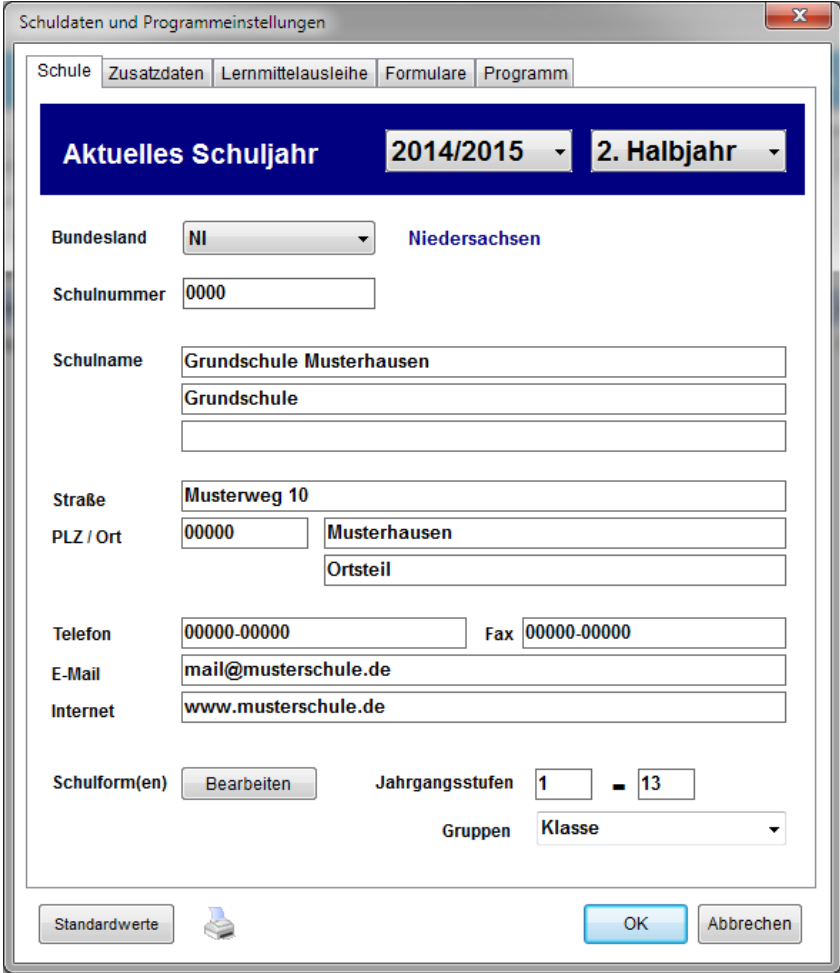

### **Einstellungen zur aktuellen Lernmittelausleihe festlegen**

Wichtig sind an dieser Stelle die Angaben im Bereich *Lernmittelausleihe*. Diese müssen einmal pro Schuljahr vor Beginn der Ausleihe angepasst werden.

In der Regel beginnen die Ausleihtätigkeiten für das folgende Schuljahr bereits gegen Ende des aktuellen Schuljahrs. Wählen Sie hier das Schuljahr aus, für das die Lernmittel ausgeliehen werden.

Die Angabe des Buchungszeitraums ist wichtig für die Kontrolle der Gebührenzahlungen der Schüler und zur Berechnung des Lernmittelbedarfs.

Zu Beginn eines neuen Ausleihzeitraums können Sie alle Schülerkontostände auf 0 setzen. Alle Einzahlungen der Schüler, deren Buchungsdatum innerhalb des eingestellten Buchungszeitraums liegt, erhöhen den Schülerkontostand.

Die weiteren Daten erscheinen teilweise in Listen und Formularen.

Der Prozentsatz bestimmt die Höhe des Ausleihentgelts der Lernmitteltitel.

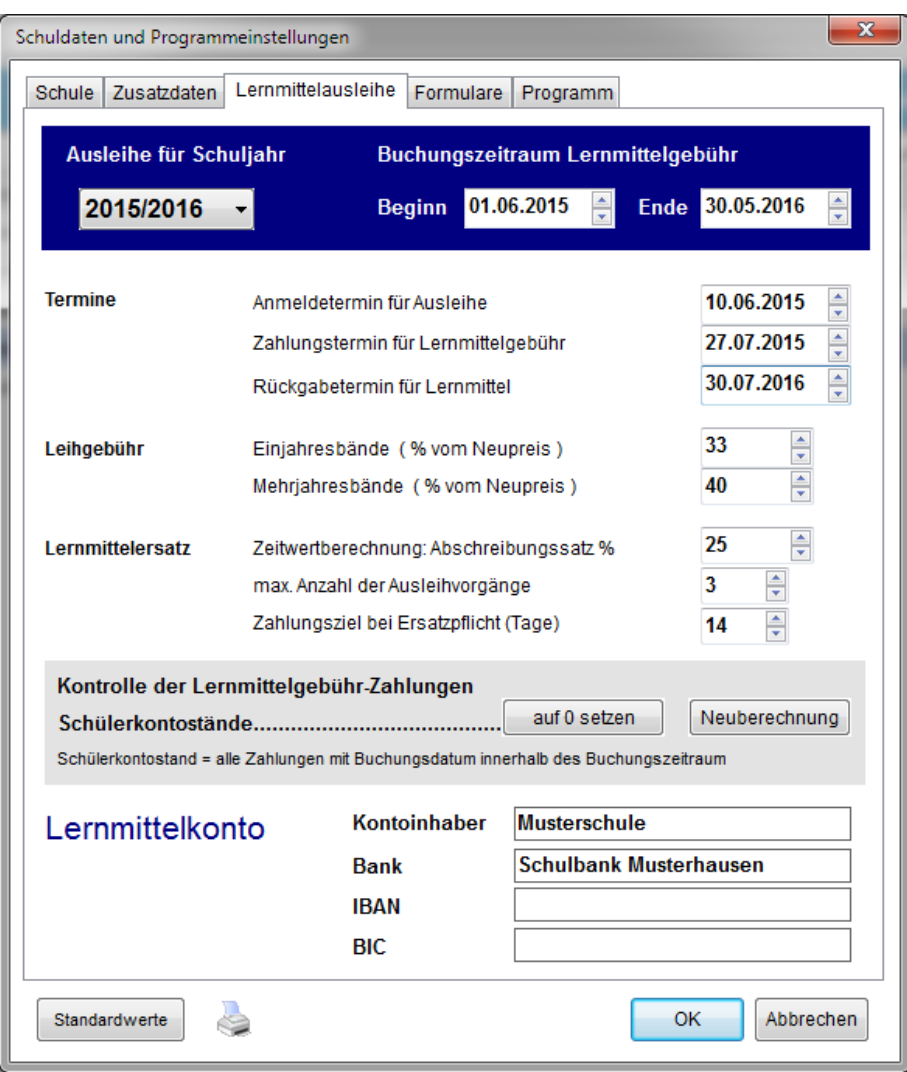

#### **Wichtig:**

Wenn Sie das Datum des Buchungszeitraums nachträglich ändern, nachdem bereits Zahlungen der Schüler verbucht sind, müssen Sie auf "Neuberechnung" klicken, um die Schülerkontostände zu aktualisieren.

# Lernmittel verwalten

### Ansicht>Lernmittel

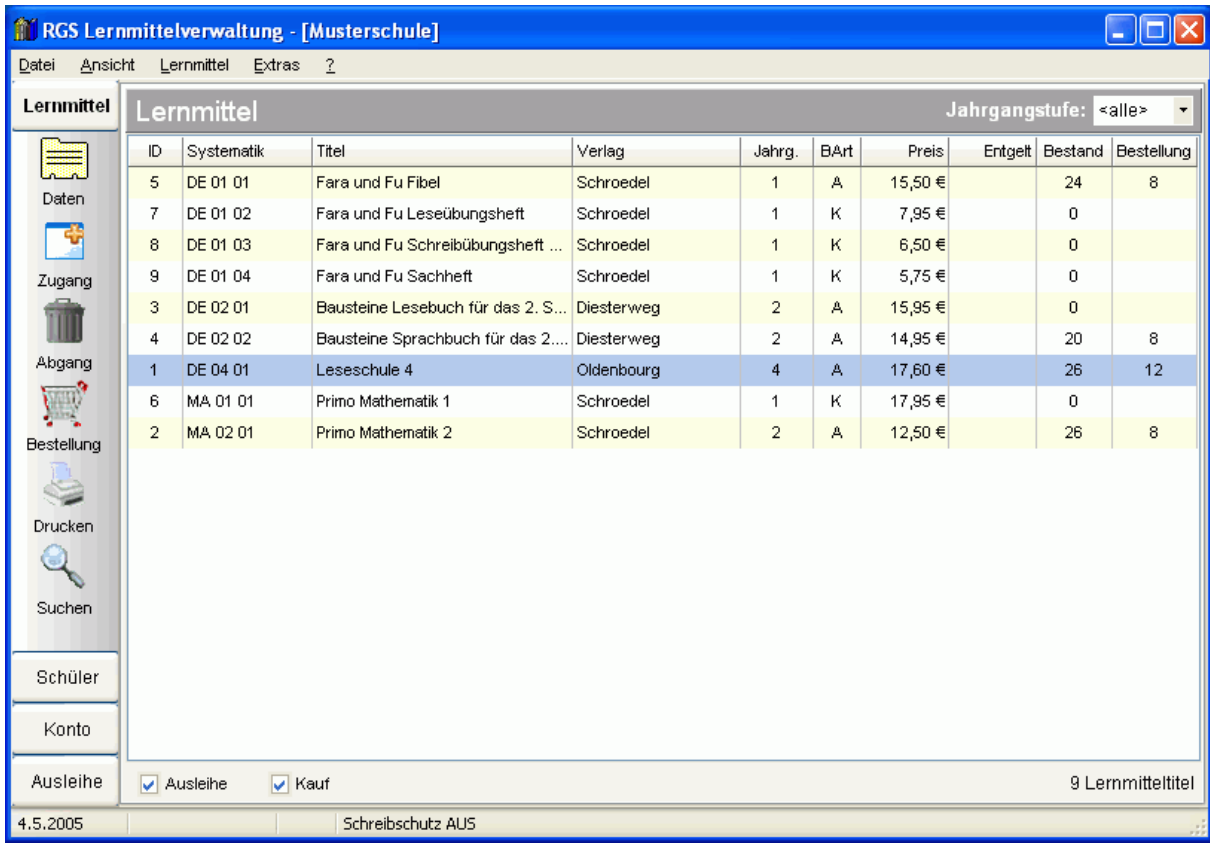

### Lernmitteltitel eingeben

Lernmittel>Titeldaten anzeigen/bearbeiten

Im der Lernmittelliste werden alle in der Schule verwendeten Lernmittel-Titel aufgelistet. Nach Anlegen einer neuen Schule, müssen diese zunächst eingetragen werden.

Klicken Sie dazu im auf dem Menüpunkt *Lernmittel>Titeldaten anzeigen/bearbeiten* oder einfach auf den Schalter *Daten*.

Es erscheint ein Fenster mit allen Daten zu jeweils einem Titel.

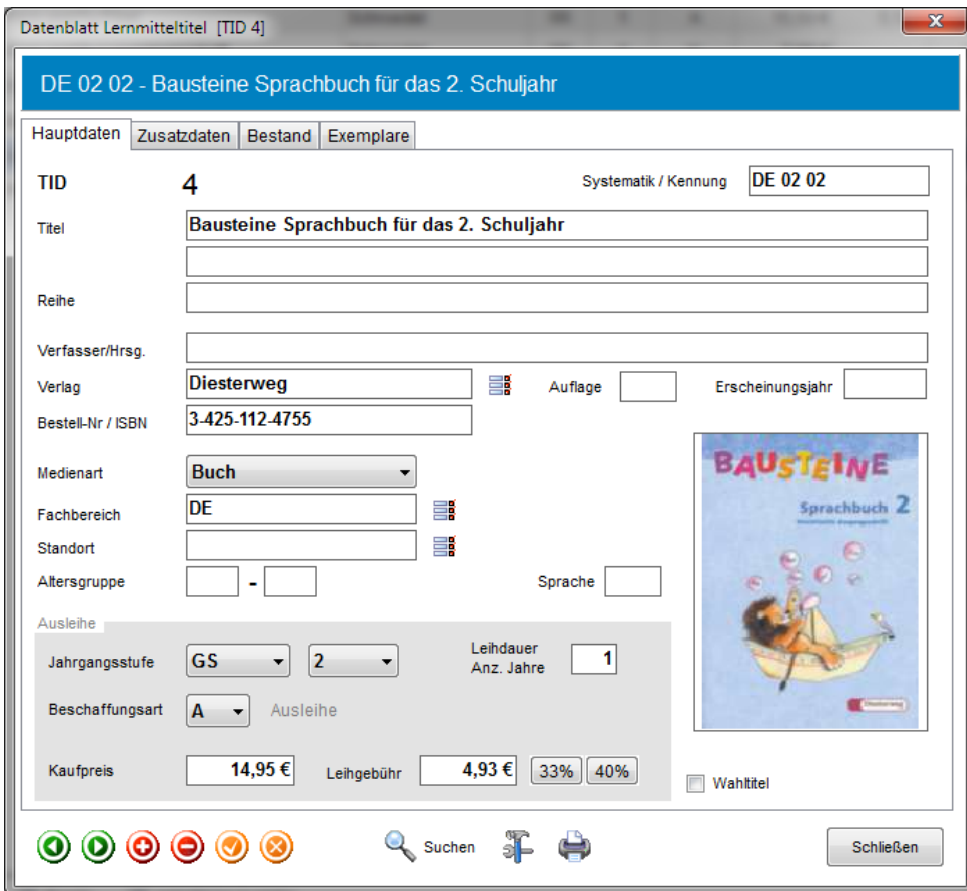

Die Steuerung der Dateneingabe erfolgt über die Schalter am unteren Fensterrand

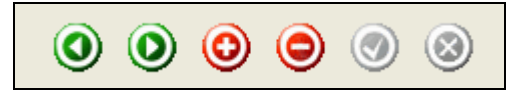

- 1. zum vorherigen Titel
- 2. zum nächsten Titel
- 3. neuen Titel einfügen [+]
- 4. Titel löschen [-]
- 5. Daten speichern
- 6. Eingabe abbrechen

### Datenfelder Lernmitteltitel:

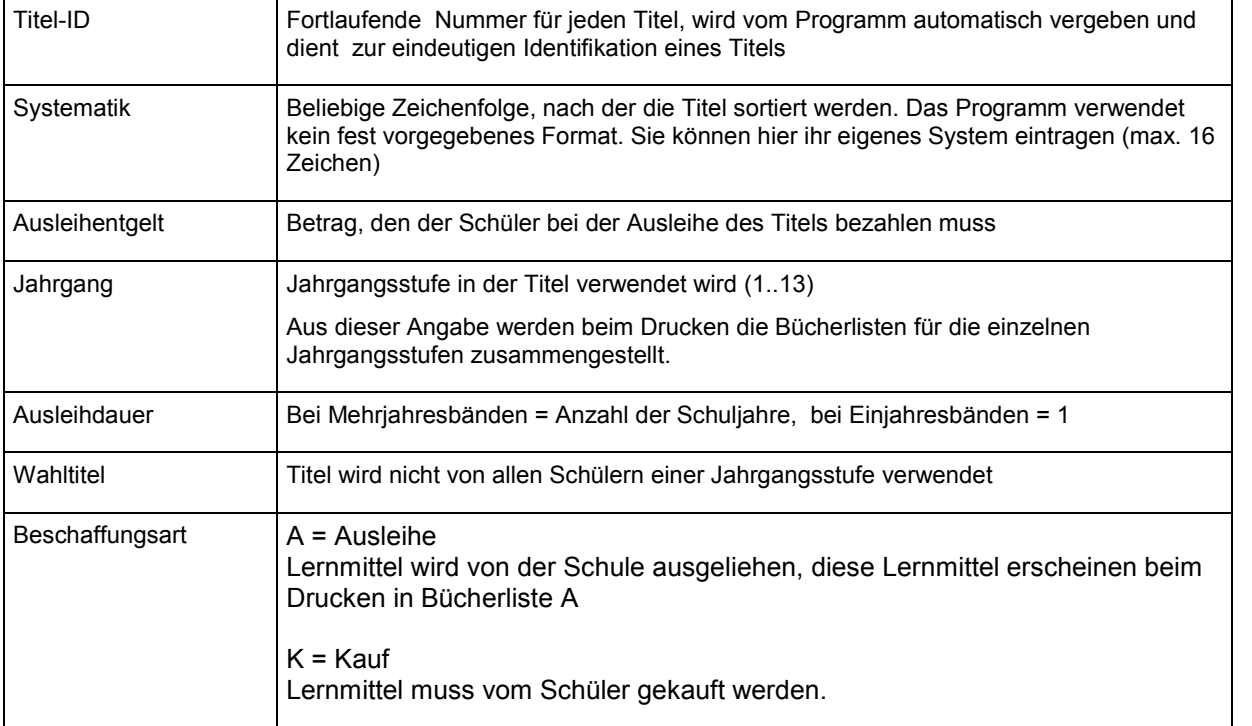

### Lernmittelexemplare eingeben

### Lernmittel>Lernmittel Zugang

Nach Eingabe der Titeldaten, muss zu jedem Titel die Anzahl der vorhandenen Exemplare eingegeben werden.

Klicken Sie dazu im Hauptfenster auf dem Menüpunkt *Lernmittel> Zugang* oder auf den Schalter Z*ugang*.

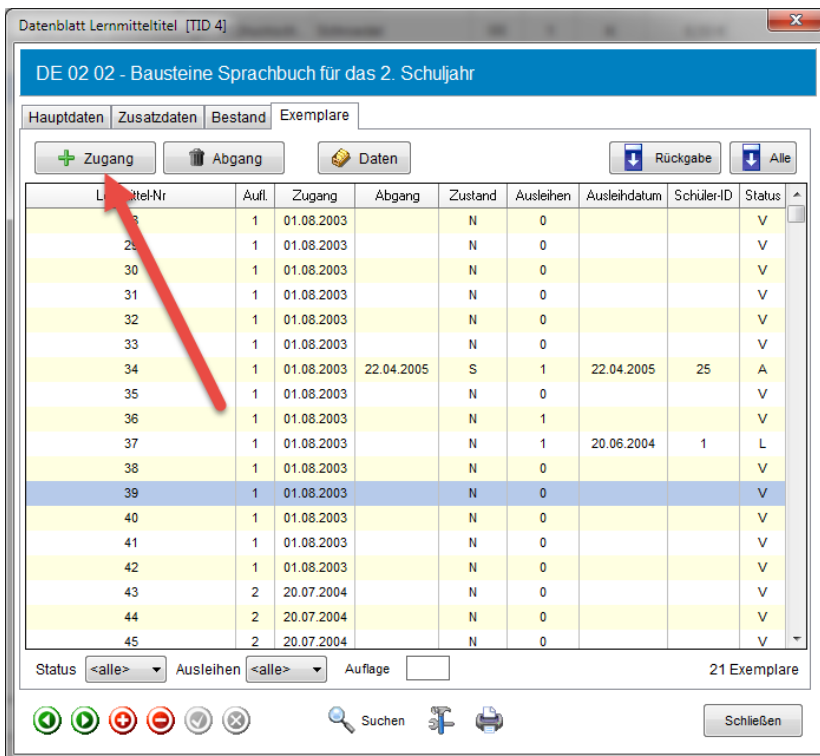

Tragen Sie dann das Zugangsdatum und die Anzahl der Exemplare ein. Die weiteren Angaben sind nicht unbedingt erforderlich.

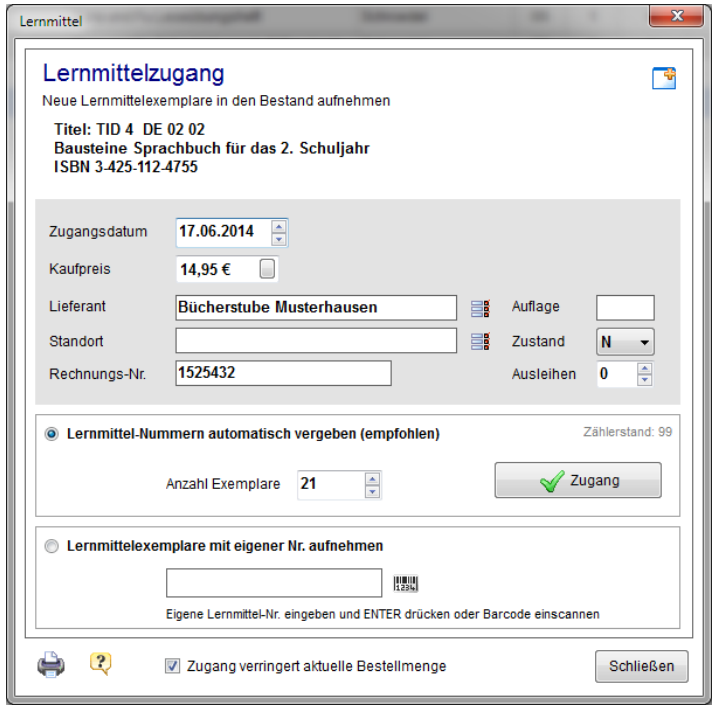

Nach Klick auf *Zugang* werden die neuen Exemplare in den Bestand aufgenommen und stehen zur Ausleihe zur Verfügung.

Jedes einzelne Lernmittel-Exemplar erhält automatisch eine fortlaufende Nummer, die *Lernmittel-Nr*. Über diese lässt es sich eindeutig identifizieren.

Die *Lernmittel-Nr*. wird bei allen Ausleih- und Rückgabevorgängen benötigt und muss direkt in das jedes Exemplar eingetragen werden. Sie können entweder die Nummer von Hand hineinschreiben oder die vorgesehenen Etiketten ausdrucken und einkleben (Drucken>Barcode-Etiketten für Lernmittel).

Damit die Exemplare richtig beschriftet werden, können Sie nach dem Erfassen der Neuzugänge eine *Zugangsliste* ausdrucken. Diese zeigt die Titel mit den zugehörigen Lernmittel-Nummern. (Klick auf Druckersymbol oder unter Drucken>Lernmittelbestand>Zugangsliste)

Falls Sie andere Nummernsysteme verwenden oder Lernmittel in den Bestand aufnehmen möchten, die bereits mit einer eindeutigen Nummer beschriftet sind, können Sie die Funktion "Lernmittelexemplare mit eigener Nr. aufnehmen" verwenden. In diesem Fall müssen Sie selbst darauf achten, dass jede Nummer nur einmal verwendet wird. Bei Doppeleingabe einer eigenen Nr. erfolgt eine Fehlermeldung

### Lernmittelexemplare ausmustern

Lernmittel>Lernmittel Abgang

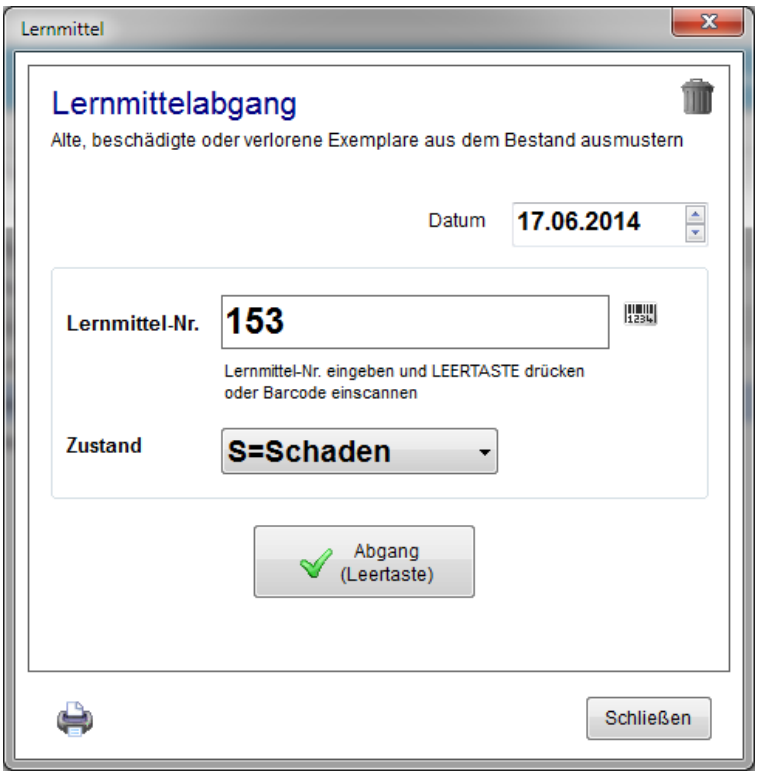

Nach Verbuchen der Abgänge, können Sie durch Klick auf das Druckersymbol oder über *Drucken>Lernmittelbestand>Abgangsliste* eine Liste mit allen ausgemusterten Exemplaren drucken.

Die ausgemusterten Exemplare erhalten den Status A (Ausgemustert).

Um vergangene Ausleihvorgänge nachvollziehen zu können, verbleiben sie zunächst in der Datenbank. Bei Bedarf können Sie über *Ansicht>Lernmittel>Lernmittelesemplare löschen* alle ausgemusterten Lernmittelexemplare vollständig löschen.

### Schüler verwalten

Ansicht>Schüler

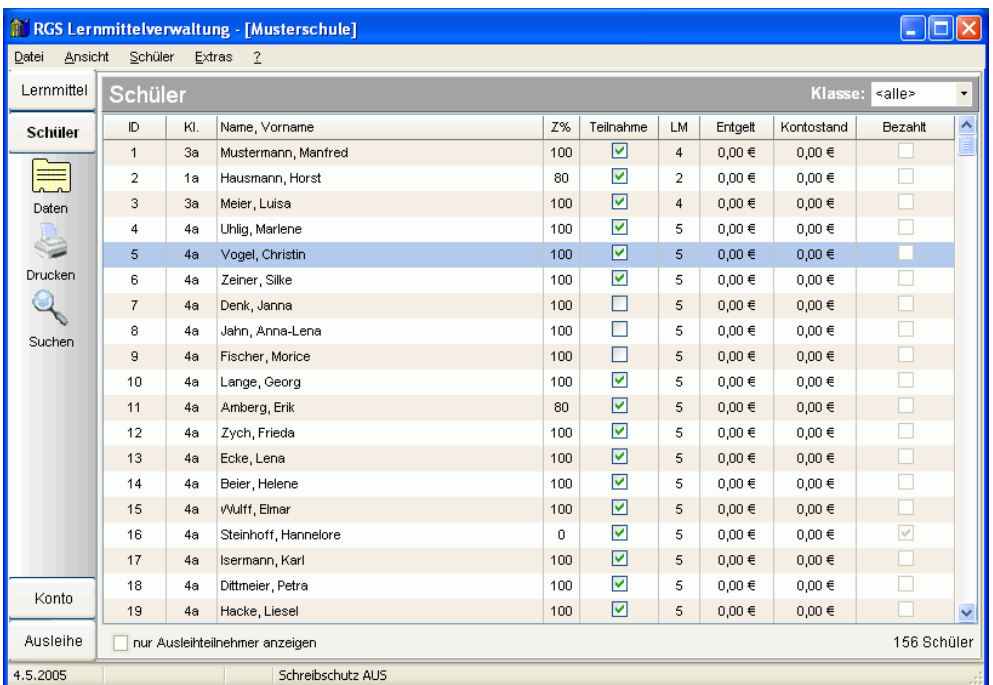

### **Daten**

Hier werden die Stammdaten eines Schülers eingetragen. Diese können von Hand eingetragen oder über die Datenimportfunktionen (*Schüler>Datenimport*) aus RGS Schülerdatei oder einem anderen Schülerverwaltungsprogramm übernommen werden.

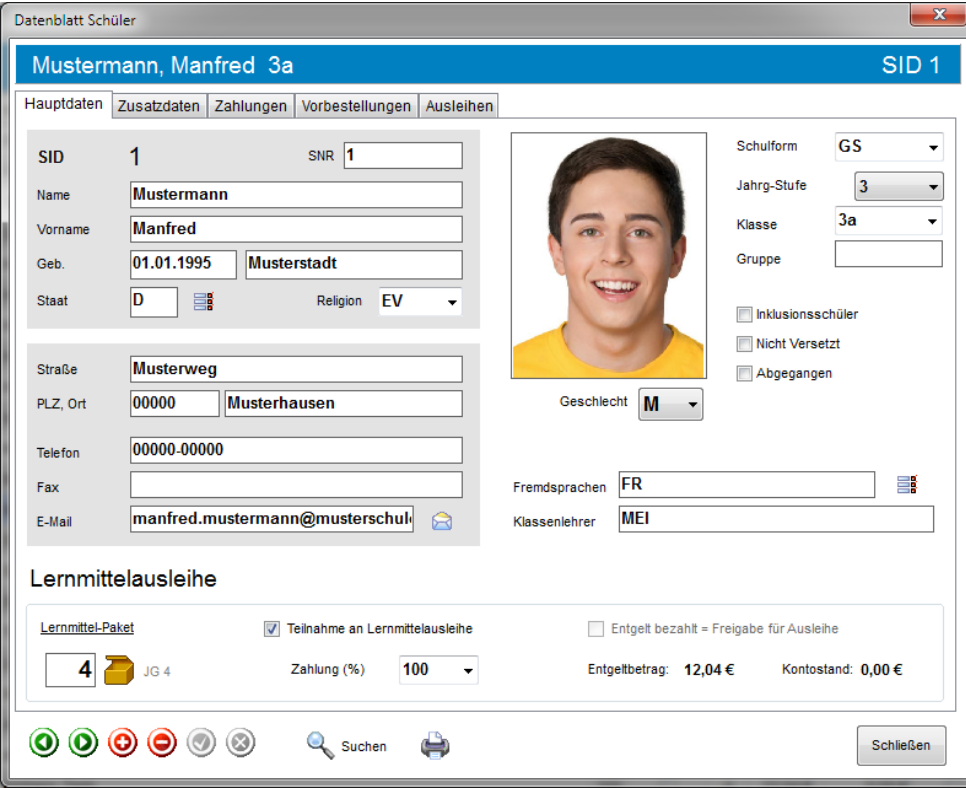

### Datenfelder Schüler:

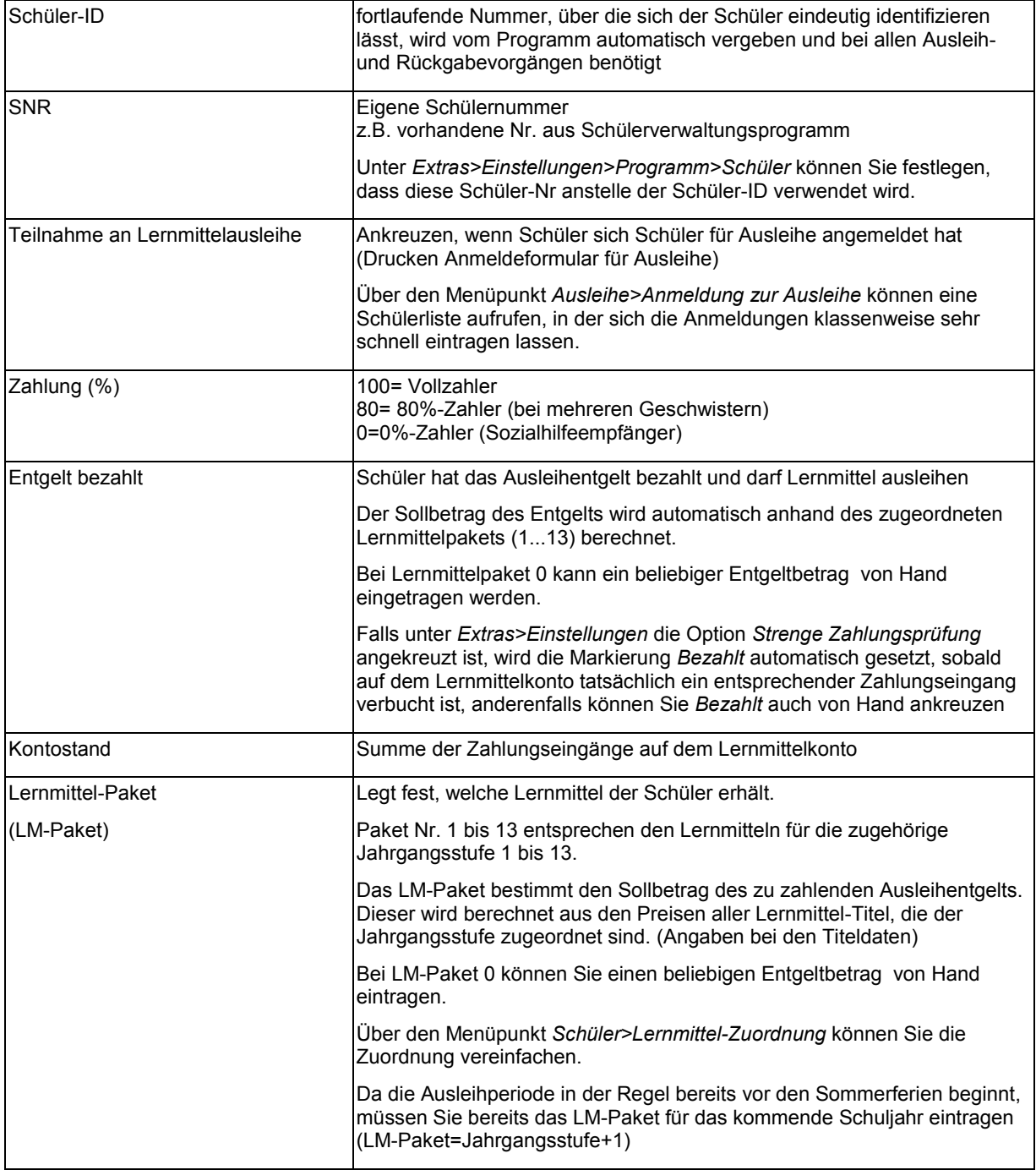

### **Zahlungen**

Hier werden alle Entgeltzahlungen des aktuellen Schülers aufgelistet.

Durch Klick auf den Schalter *Zahlung* können Sie direkt Zahlungen verbuchen.

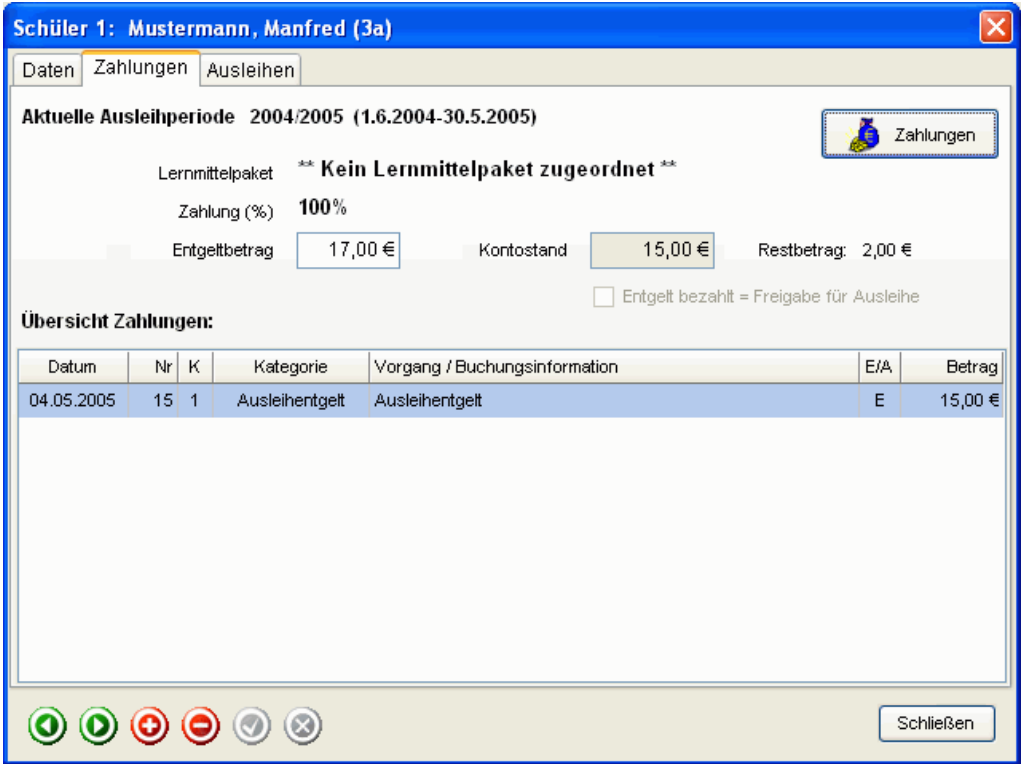

### Lernmittel-Pakete zusammenstellen und Schülern zuordnen

Ausleihe>Lernmittel-Pakete zusammenstellen Ausleihe>Lernmittel Schülern zuordnen

Lernmittel-Pakete enthalten eine Zusammenstellung einzelner Lernmittel-Titel.

Jedem Schüler kann vor der Ausleihe ein LM-Paket zugeordnet werden. Dadurch wird festgelegt, welche Lernmittel er erhalten soll und welcher Betrag als Ausleihentgelt zu zahlen ist.

Jedes Lernmittelpaket erhält eine Nummer.

Die LM-Pakete 1..13 werden automatisch zusammengestellt und enthalten jeweils alle Lernmittel der betreffenden Jahrgangstufe. Diese Jahrgangstufe wird bei den Titeldaten eintragen.

Die LM-Pakete 14...100 sind für eigene Pakete vorgesehen.

Schülern mit LM-Paket 0 kann ein individuelles Ausleihentgelt zugeordnet werden.

Die Zuordnung der LM-Pakete kann schul- oder klassenweise über die Funktion *Ausleihe>Lernmittel Schüler zuordnen* erfolgen oder für jeden Schüler einzeln bei den Schülerdaten.

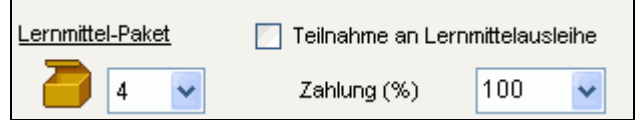

Da die Ausleihperiode in der Regel bereits vor den Sommerferien beginnt, müssen Sie normalerweise bereits das LM-Paket für das kommende Schuljahr eintragen (LM-Paket=Jahrgangsstufe+1)

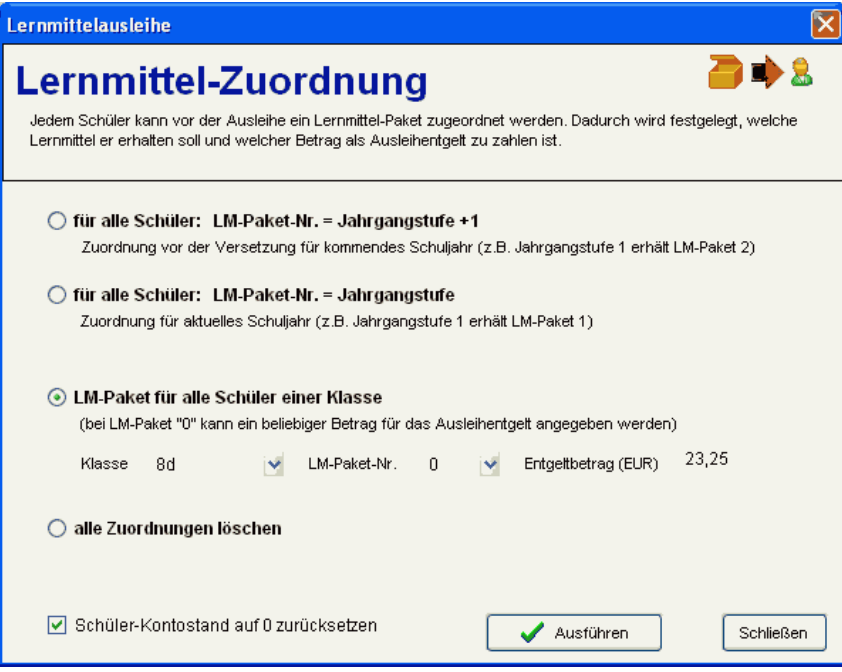

### Listen und Formulare drucken

#### Datei>Drucken

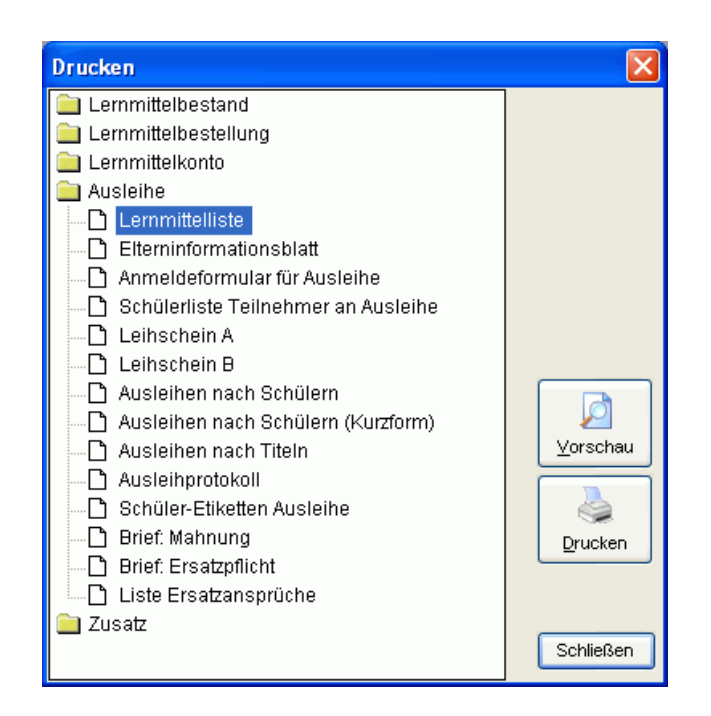

Wählen Sie das gewünschte Formular durch Anklicken aus und klicken Sie dann auf Drucken oder Vorschau (oder Doppelklick auf Formularname).

In den meisten Fällen erscheint zur Kontrolle zunächst eine Druckvorschau am Bildschirm.

Bei den Einzelformularen haben Sie die Auswahl zwischen Drucken und Seriendruck.

- Über *Datei>Drucken* wird das Formular nur für den aktuellen Schüler gedruckt. Mit den grünen Pfeiltasten gelangen Sie zum nächsten Schüler.
- Über *Datei>Seriendruck* wird das Formular für alle Schüler, die in der Schülerliste im Hauptfenster angezeigt werden hintereinander gedruckt. Die Auswahl der Schüler, kann über den Schalter *Filter* im Hauptfenster eingegrenzt werden (z.B. nur Schüler einer Klasse)

Einige Formulare werden über den Programmteil SchulFORMULAR gedruckt. Dabei sind teilweise gelbe Formularfelder enthalten, die vor dem Druck direkt am Bildschirm ausgefüllt werden können. Wechseln Sie dazu durch Drücken der F4-Taste in den Eingabemodus und tragen den Text in das entsprechende Feld ein.

# Lernmittelkonto - Einnahmen/Ausgaben verwalten

### Ansicht>Konto

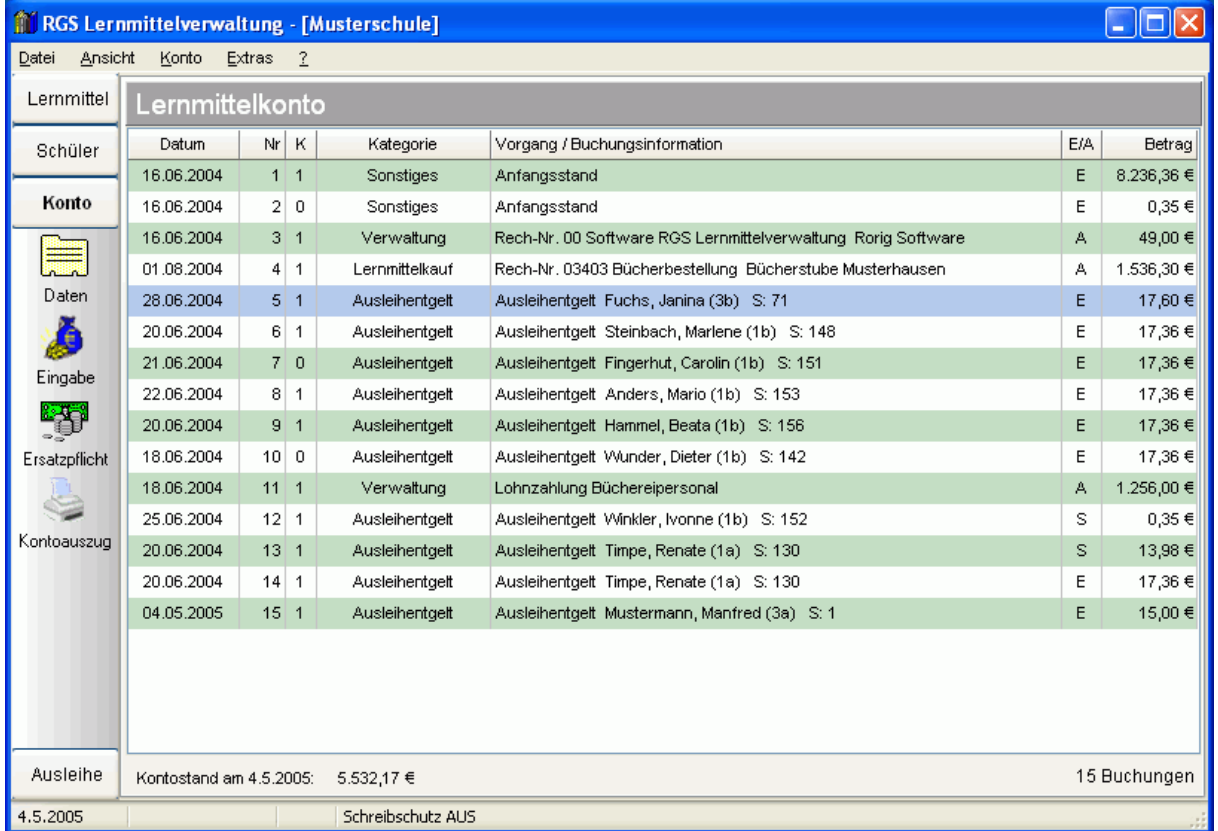

Durch Klick auf den Schalter *Daten* können Sie Details zu ausgewählten Buchung anzeigen, durch Klick auf *Eingabe* lassen sich neue Zahlungen verbuchen.

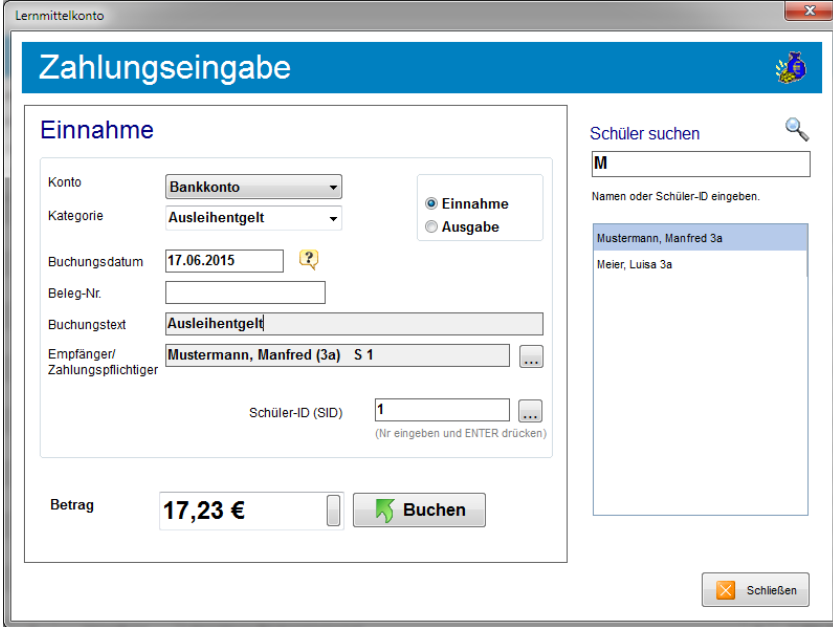

Tragen Sie in diesem Fenster alle Buchungsdaten ein und klicken Sie auf *Buchen*.

Wenn eine *Schüler-ID* eingetragen ist, wird diese Buchung automatisch dem betreffenden Schülerkonto zugeordnet.

### **Verbuchung Ausleihentgelt**

Zur schnellen Verbuchung des Entgeltzahlungen der Schüler wird folgender Ablauf empfohlen:

- Kategorie *Ausleihentgelt* einstellen
- Schüler-ID eingeben und die Eingabe-Taste drücken. Wenn der Schüler gefunden wurde, springt der Cursor automatisch zum Feld Betrag.
- Betrag eingeben und Eingabe-Taste drücken. Der Betrag wird verbucht und der Cursor springt wieder zum Feld Schüler-ID
- Nächste Schüler-ID eingeben.

Zur Vereinfachung sollten die Eltern bei allen Zahlungen die Schüler-ID angeben.

### Lernmittelbestellung

### Lernmittel>Lernmittelbestellung

Zur Vereinfachung der Lernmittelbestellungen, kann das Programm direkt den offiziellen Bestellschein für Niedersachsen ausdrucken.

### **1. Eingabe der Bestellungen:**

Die Eingabe einer Bestellung erfolgt direkt in der Lernmittelliste im Hauptfenster. Wählen Sie mit der Maus den betreffenden Lernmitteltitel aus und klicken Sie in der Tabelle in die letzte Spalte *Bestellung*. Es erscheint ein Fenster, in das die gewünschte Bestellmenge eingetragen werden kann.

#### **2. Aufruf des Bestellscheins:**

Nach Eingabe der Bestellungen, können Sie über den Menüpunkt *Lernmittel>Lernmittelbestellung* den Bestellschein aufrufen. Es werden automatisch alle Titel aufgelistet, bei denen eine Bestellmenge eingetragen wurde. Ergänzen Sie zusätzlich die Angaben zu Bestelldatum, Liefertermin und Lieferant ein.

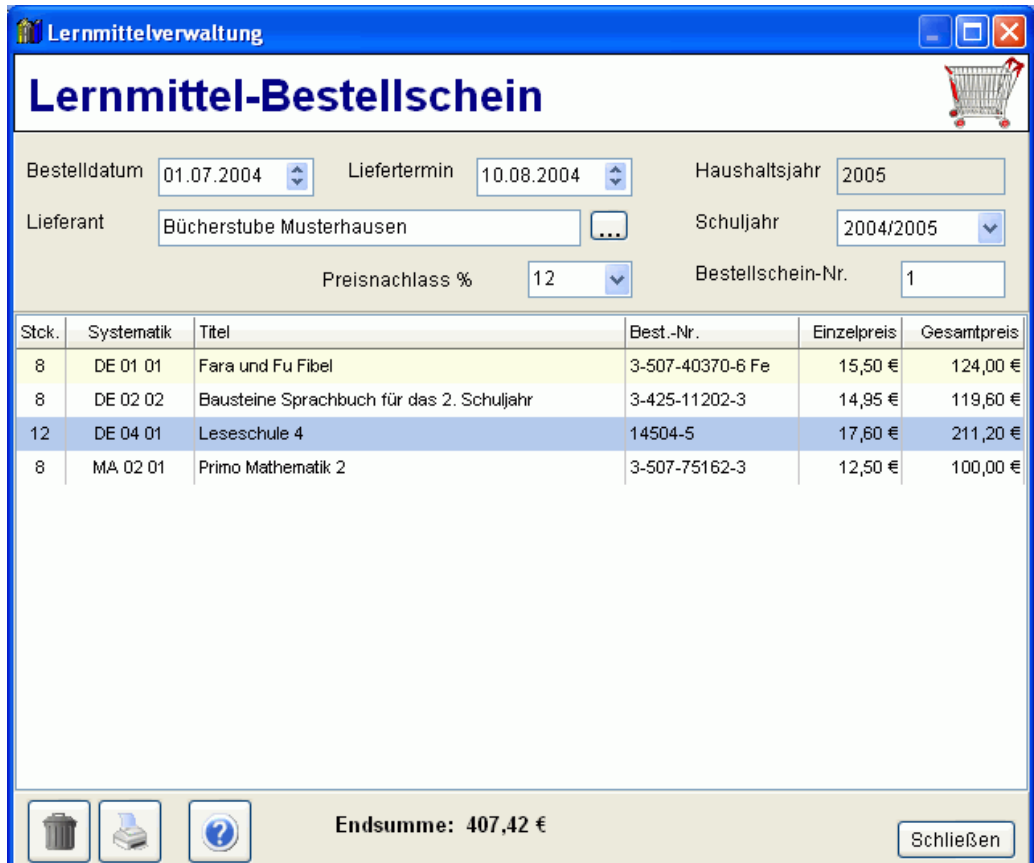

Durch Klick auf das Drucker-Symbol wird der Bestellschein gedruckt.

Über das Mülleimer-Symbol kann der aktuelle Bestellschein nach Erledigung gelöscht werden.

# Lernmittel-Ausleihe

### Ansicht>Ausleihe

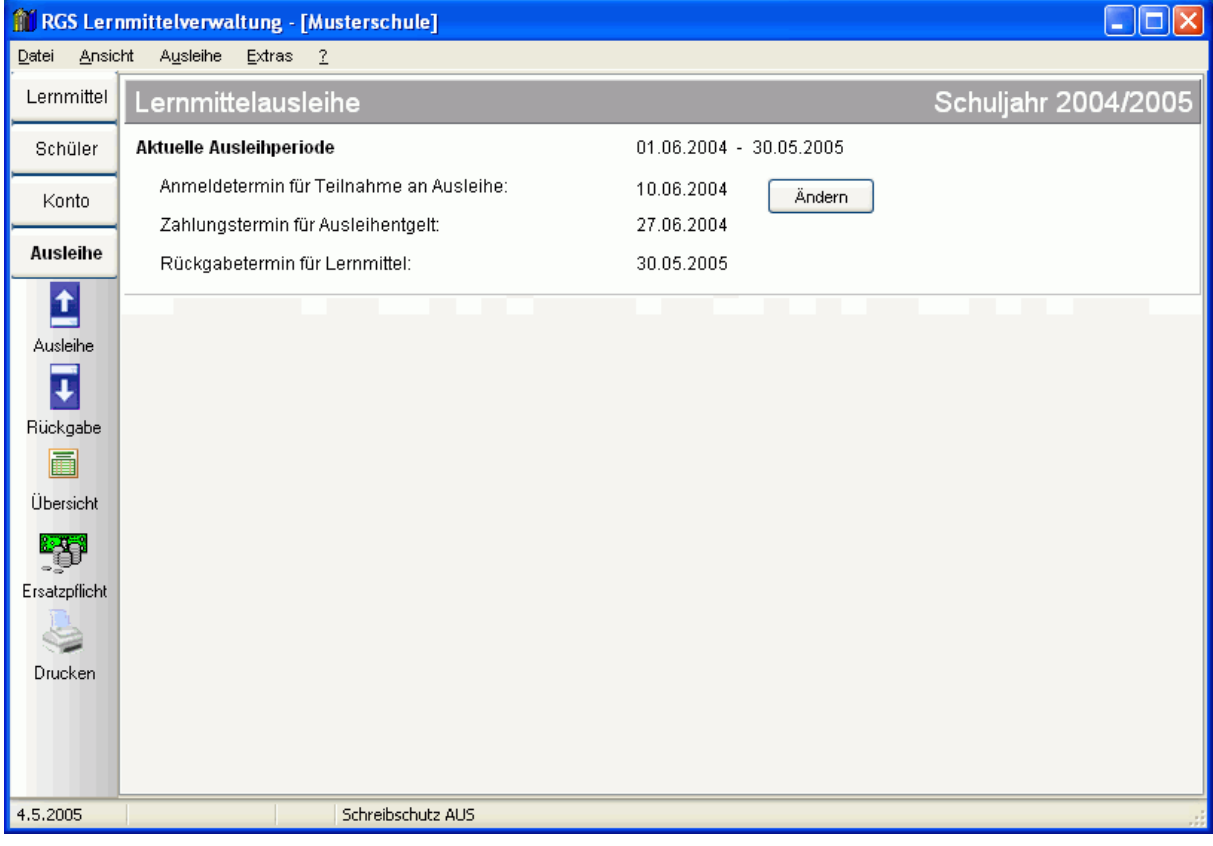

### Ausleihe

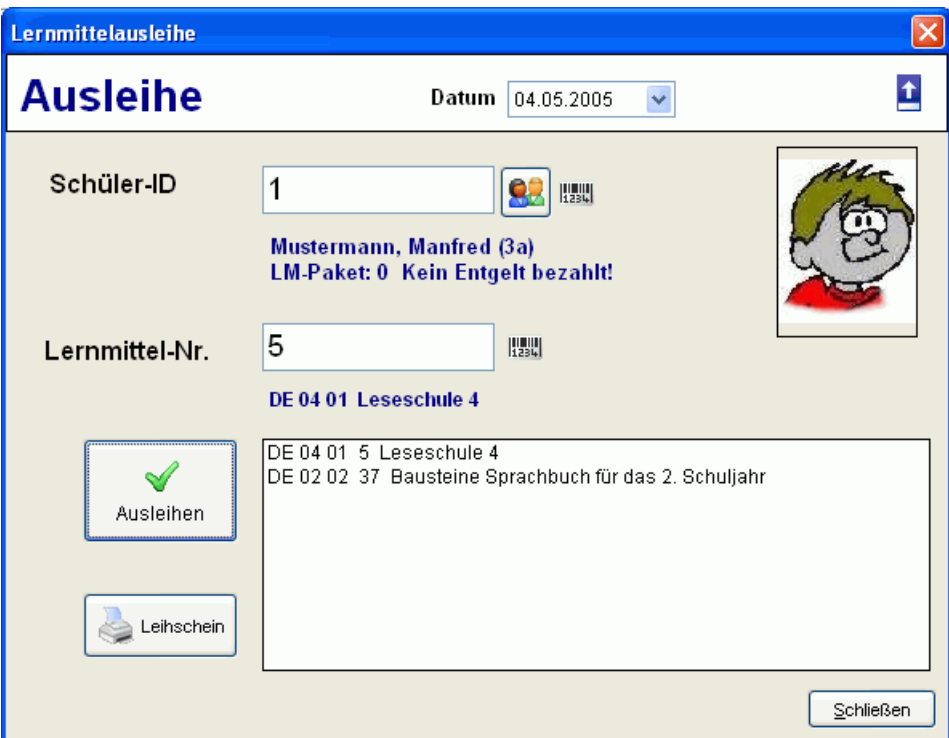

### **Ausleihe von Hand:**

- Schüler-ID eingeben und *Enter* drücken. Die Schülerdaten werden angezeigt. Der Cursor springt in das Feld Lernmittel-Nr.
- Lernmittel-Nr eingeben und *Enter* drücken. Lernmitteldaten werden angezeigt.
- Schalter *Ausleihe* anklicken oder *Leertaste* drücken, um die Ausleihe zu verbuchen.
- Nächste Lernmittel-Nr eingeben und Vorgang wiederholen bis alle Lernmittel eines Schülers verbucht sind.
- Im Feld Lernmittel-Nr. die *+-Taste* drücken. Cursor springt zum Feld Schüler-ID. Nächsten Schüler eingeben und Vorgang wiederholen.

Falls ein Schüler das Entgelt nicht bezahlt hat, ein Lernmittel nicht vorhanden oder bereits ausgeliehen ist, erscheinen entsprechende Meldungen.

#### **Ausleihe mit Barcode-Scanner:**

- Barcode des Schülers einscannen. Die Schülerdaten werden angezeigt.
- Barcode des Lernmittels einscannen. Lernmitteldaten werden angezeigt Ausleihe direkt wird durchgeführt.
- Nächsten Lernmittel-Barcode einscannen und Vorgang wiederholen bis alle Lernmittel eines Schülers verbucht sind.
- Nächsten Schüler-Barcode einscannen und Vorgang wiederholen.

Das Programm unterscheidet automatisch zwischen Schüler- und Lernmittel-Barcodes.

### Rückgabe

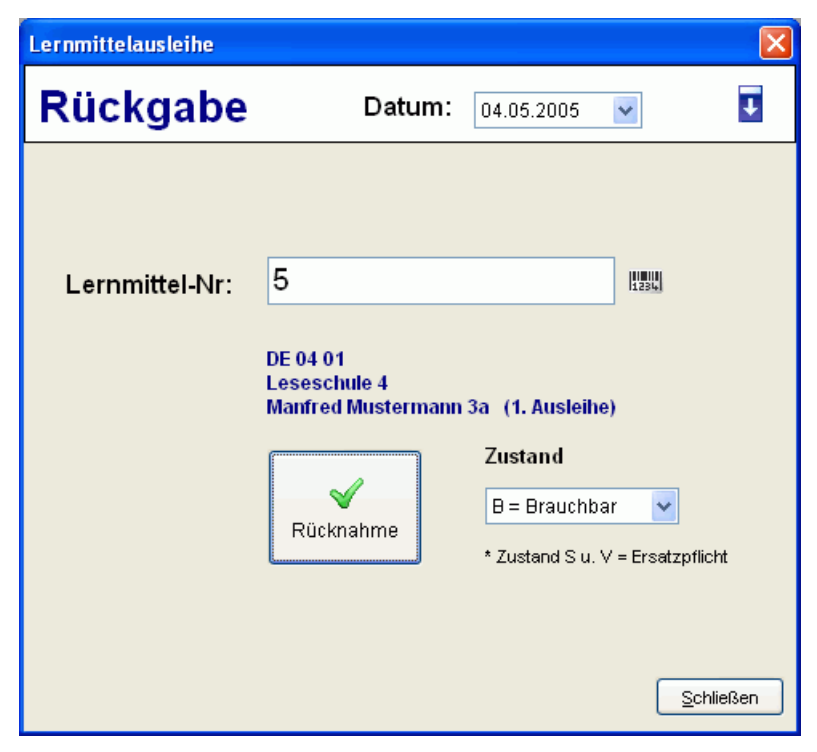

### **Rückgabe von Hand:**

- Lernmittel-Nr eingeben und *Enter* drücken. Lernmitteldaten werden angezeigt.
- Schalter *Rücknahme* anklicken oder *Leertaste* drücken, um die Rückgabe zu verbuchen.

#### **Rückgabe mit Barcode-Scanner:**

- Barcode des Lernmittels einscannen. Rückgabe wird direkt verbucht.
- Nächsten Lernmittel-Barcode einscannen und Vorgang wiederholen.

Unter *Extras>Programmeinstellungen>Allgemein* können Sie einstellen, dass die Rücknahme nicht direkt verbucht wird. In diesem Fall erscheint nach Einscannen des Barcodes zur Kontrolle zunächst der Schülername, der das Buch ausgeliehen hat. Die endgültige Rücknahmebuchung muss durch Drücken der *Leertaste* bestätigt werden.

### **Zustand**

Im Feld *Zustand* können Sie eintragen, in welchem Zustand sich das Lernmittelexemplar bei der Rückgabe befindet.

- N = Neu Lernmittel wurde unbenutzt zurückgegeben
- B = Brauchbar Lernmittel kann weiterhin ausgeliehen werden
- S = Schaden \* Lernmittel ist beschädigt und wird ausgemustert
- V = Verlust \* Lernmittel ist verloren und wird ausgemustert

\* Bei Zustand S und V erfolgt eine Abfrage, ob automatisch ein Ersatzanspruch erstellt werden soll.

### Übersicht: Ausleihen

Ausleihe>Übersicht

Übersicht über alle aktuell ausgeliehenen Lernmittelexemplare, sortiert nach Schülern.

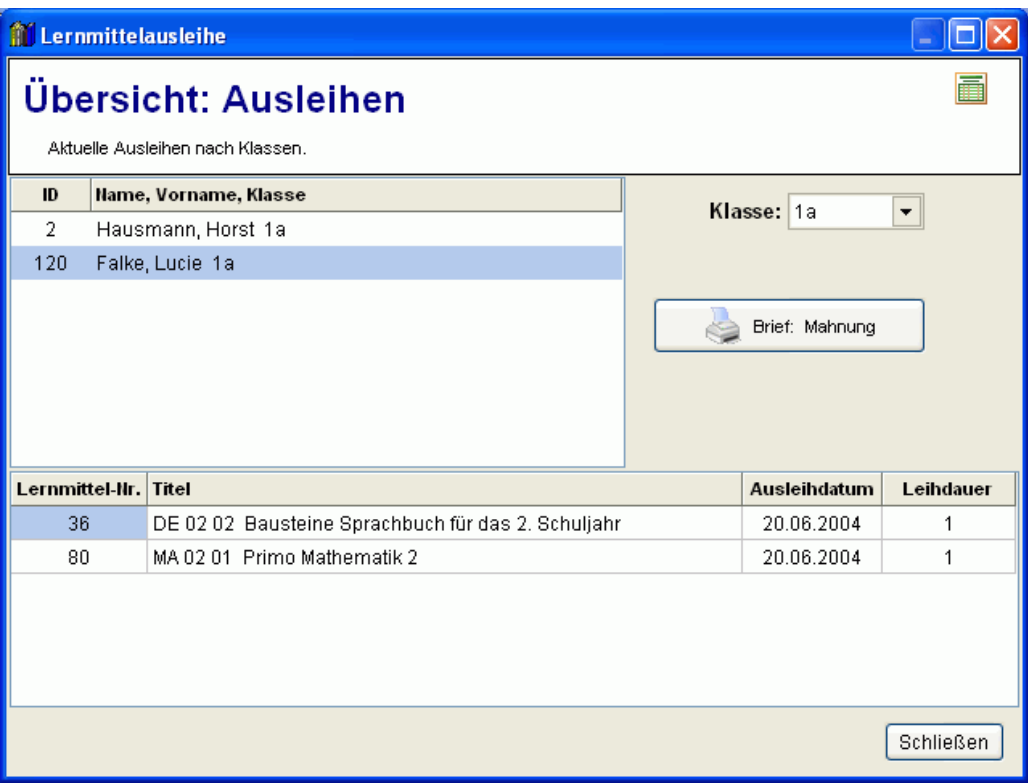

Klasse: Nur Schüler einer Klasse auflisten Brief Mahnung: Elternbrief für den ausgewählten Schüler drucken.

# Übersicht: Ersatzpflicht

### Ausleihe>Ersatzpflicht

Übersicht über alle aktuellen Ersatzansprüche für beschädigten oder verlorenen Lernmittelexemplare.

Ersatzansprüche werden automatisch erstellt, wenn bei der Rückgabe ausgeliehener Lernmittel der Zustand Schaden (S) oder Verlust (V) vermerkt wird.

Die Berechung des Zeitwertes erfolgt anhand der Anzahl der Ausleihvorgänge. Der Absschreibungssatz kann unter *Extras>Einstellungen>Lernmittelausleihe* eingestellt werden.

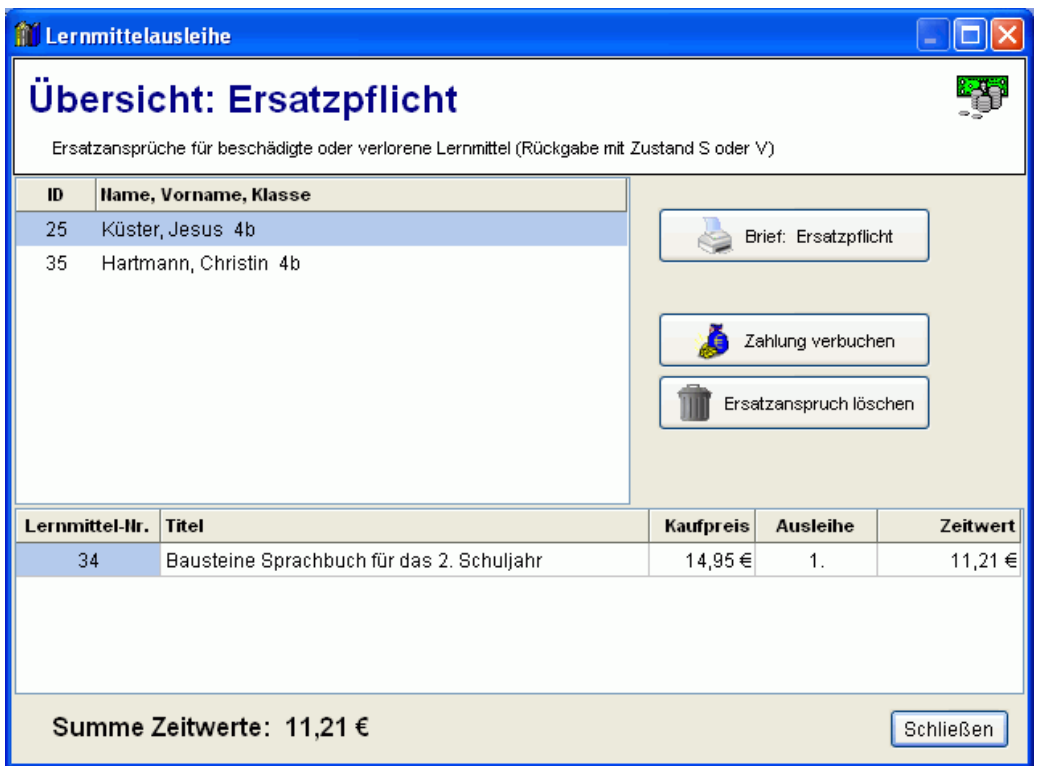

Brief Ersatzpflicht: Elternbrief für den ausgewählten Schüler drucken. Zahlung verbuchen: Verbuchen einer eingegangenen Ersatzzahlung und löschen des Ersatzanspruchs Ersatzanspruch löschen: Ersatzanspruch löschen ohne eine Zahlung zu verbuchen

### Schnell-Ausleihe

### Ausleihe>Schnell-Ausleihe

Die Funktion *Schnell-Ausleihe* ermöglicht einen vereinfachten Ausleihvorgang, bei dem die Lernmittel klassenweise ausgeliehen werden.

Dies ist hilfreich für Schulen, bei denen alle Schüler einer Klasse einheitliche Lernmittel erhalten. Das Programm verteilt dabei die vorhandenen Lernmittelexemplare automatisch an die Schüler.

Sie können zunächst die Klasse auswählen und festlegen, ob nur Schüler berücksichtigt werden, die das Entgelt bezahlt haben. Anschließend geben Sie die *Titel-ID* des Lernmittel-Titels ein und starten die Ausleihe durch Klick auf *Ausführen*. Bei mehreren Titeln, wiederholen Sie den Vorgang.

Falls nicht genügend Lernmittelexemplare verfügbar sind, erfolgt eine Meldung. In diesem Fall müssen Sie zunächst neue Exemplare kaufen und in den Bestand aufnehmen.

Nach der Schnellausleihe können Sie unter *Drucken>Ausleihe* die Listen *Ausleihprotokoll*, *Ausleihen nach Schülern* oder *Schüler-Etiketten Ausleihe* ausdrucken.

Wenn Sie diese Listen an die Klassenlehrer geben, können diese die passenden Lernmittelexemplare heraussuchen und an ihre Schüler verteilen.

### Schnell-Rückgabe

### Ausleihe>Schnell-Rückgabe

Die Funktion Schnell-Rückgabe kann die Rückgabe der Lernmittel vereinfachen.

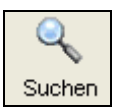

# Schüler oder Lernmittel-Exemplar suchen

Um einen bestimmten Schüler oder ein bestimmtes Lernmittel-Exemplar schnell zu finden, drücken Sie im Hauptfenster oder im Datenblatt die Taste F7 oder den Schalter *Suchen*. Es erscheint ein Fenster, in das die Schülernummer oder die Anfangsbuchstaben des Nachnamens eingegeben werden können. Nach Klick auf OK wird der Schüler in der Datenbank gesucht.

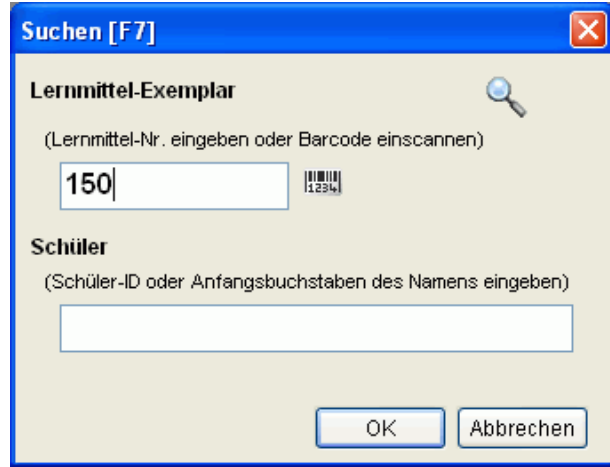

### Schülerdaten aus Schülerverwaltungsprogramm übernehmen

#### Schule>Datenaustausch>Schülerdaten importieren

Für die Übernahme der Schülerstammdaten aus Schülerverwaltungsprogrammen gibt es verschiedene Datenimportfunktionen.

Alle Importfunktionen prüfen anhand der Felder *Name*, *Vorname* und *Geburtsdatum*, ob ein Schüler bereits in der Datenbank vorhanden ist. In diesem Fall werden seine Daten aktualisiert. Anderenfalls wird er neu eingefügt.

Ein Datenimport lässt sich nicht rückgängig machen. Zur Sicherheit sollten Sie vorher unbedingt eine Datensicherung des aktuellen Zustands durchführen. Menüpunkt *Datei>Datensicherung*.

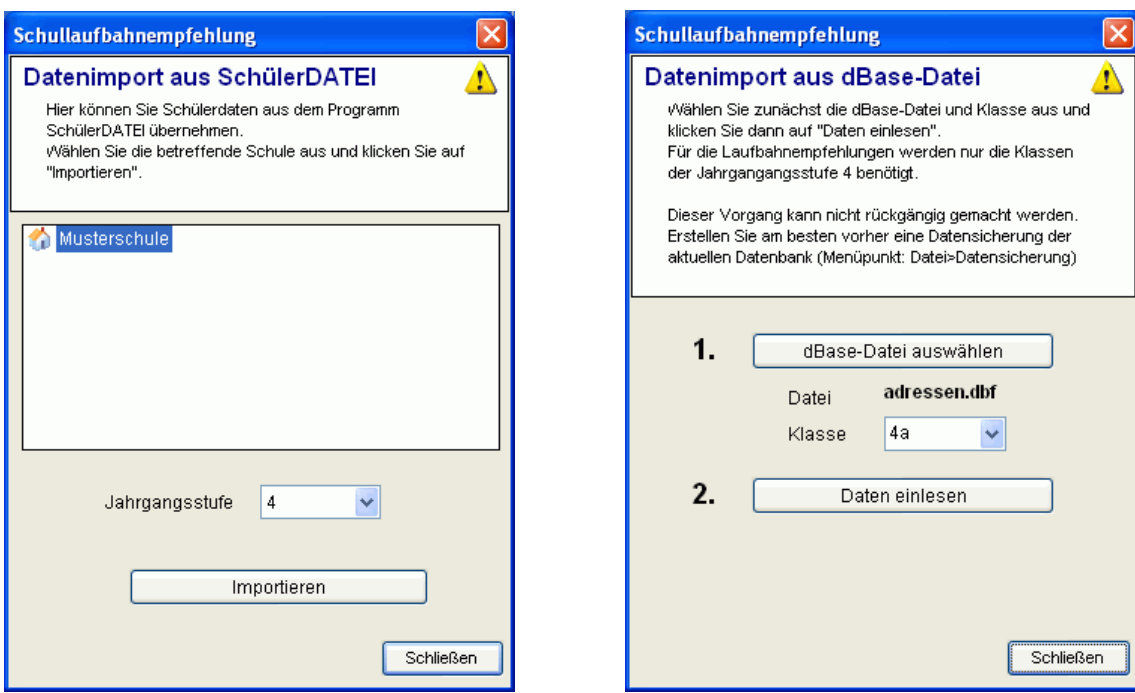

#### **Datenübernahme aus RGS Schülerdatei**

Die Übernahme aus dem Programm *RGS Schülerdatei* erfolgt über den Menüpunkt *Extras>Datenimport>aus RGS Schülerdatei* Es erscheint ein Fenster auf, in dem Sie nur Ihre Schule auswählen und auf Importieren klicken müssen. Es werden automatisch alle Schüler der Jahrgangsstufe 4 übernommen.

#### **Datenübernahme aus dBase-Datei**

Für Schulen, die noch nicht mit *RGS Schülerdatei* arbeiten, lassen sich Daten im dBase-Format einlesen. Menüpunkt: *Extras>Datenimport>aus dBase-Datei*

Dieses allgemeine Datenbankformat lässt sich von den meisten Schülerverwaltungsprogrammen exportieren. Die dBase-Datei muss dabei folgende Datenfelder enthalten:

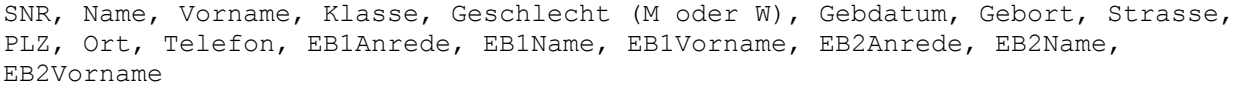

Die Reihenfolge der Felder ist beliebig. Es dürfen auch einzelne Felder fehlen.

Datenübernahme aus Sibank

Die Schülerdaten können direkt aus der Ausleihedatei (ausleihe.dbf) eingelesen werden, die sich in Sibank ab Version 3.97a erzeugen lässt.

1. Schritt: Datenexport aus Sibank

Rufen Sie in Sibank den Menüpunkt *Zusatz>Export Lernmittel* auf und speichern Sie dort die Schülerdaten in eine Ausleihedatei im dBase-Format. Sibank schlägt den Dateinamen *ausleihe.dbf* vor. Sie sollten diesen übernehmen, damit Sie diese Datei später wiederfinden. Klicken Sie einfach auf *OK*.

#### 2. Schritt: Datenimport in RGS Lernmittelverwaltung

Rufen Sie in RGS Lernmittelverwaltung die Funktion *Extras>Datenimport>aus Sibank* auf und wählen Sie die im ersten Schritt erstellte Ausleihedatei zum Importieren aus.

Nach Klick auf Importieren werden die Schüler eingelesen.

#### **Datenübernahme aus WinSchool:**

Exportieren Sie zunächst in WinSchool über den Menüpunkt *System>Daten exportieren* die Schülerdaten in eine Datei im dBase IV-Format. Verwenden Sie dabei die oben angegebenen Feldnamen. Diese dBase-Datei kann anschließend über *Extras>Datenimport>aus dBase-*Datei eingelesen werden.

#### **Datenübernahme aus Exceldatei:**

Wenn die Schülerdaten in einer Exceltabelle vorliegen, öffnen Sie diese zunächst in Excel und erstellen Sie daraus über den Menüpunt *Speichern unter* eine Datei im dBase-Format (Dateiyp:DBF4 (\*.dbf)). Diese dBase-Datei kann anschließend über *Extras>Datenimport>aus dBase-*Datei eingelesen werden.

#### **Datenübernahme aus Accessdatei:**

Wenn die Schülerdaten in einer Accessdatei vorliegen, öffnen Sie diese zunächst in Access und erstellen Sie daraus über den Menüpunt *Speichern unter* eine Datei im dBase-Format (Dateiyp:DBF4 (\*.dbf)). Diese dBase-Datei kann anschließend über *Extras>Datenimport>aus dBase-*Datei eingelesen werden.

### Lernmittel-Titel importieren/exportieren

Schule>Datenaustausch>Titel importieren aus dBase-Datei Schule>Datenaustausch>Titel exportieren nach dBase-Datei

Über diese Importfunktion lassen sich vorhandene Daten der Lernmittel-Titel im dBase-Format einlesen. Die dBase-Datei muss dabei folgende Datenfelder enthalten:

Systematik, Titel, Untertitel, BestellNr, Auflage, Verfasser, Verlag, Kaufpreis, Stufe Von, Stufe Bis

Die Reihenfolge der Felder ist beliebig.

Ein Datenimport lässt sich nicht rückgängig machen. Zur Sicherheit sollten Sie vorher unbedingt eine Datensicherung des aktuellen Zustands durchführen. Menüpunkt *Datei>Datensicherung*.

### Spezialfunktionen

Extras>Spezialfunktionen

Hier finden Sie einige zusätzliche Funktionen.

#### Bei allen Schüler "Teilnahme an Ausleihe" löschen

Bei allen Schülern wird die Markierung "Teilnahme an Ausleihe" gelöscht, z.B. zu Beginn einer neuen Ausleihperiode.

#### Bei allen Schüler "Teilnahme an Ausleihe" ankreuzen

Bei allen Schülern wird die Markierung "Teilnahme an Ausleihe" angekreuzt

### **Schülerkontostände auf 0 zurücksetzen**

Bei allen Schülern wird der aktuelle Kontostand auf 0 gesetzt. Dies muss jedes Schuljahr zu Beginn einer neuen Ausleihperiode erfolgen, bevor das neue Entgelt eingesammelt und auf dem Lernmittelkonto verbucht wird.

### **Schülerkontostände neu berechnen**

Anhand der Eintragungen auf dem Lernmittelkonto wird bei allen Schülern der aktuellen Kontostand nachträglich neu berechnet. Dabei werden alle Buchungen berücksichtigt, deren Buchungsdatum sich innerhalb der aktuellen Ausleihperiode befindet. (Extras>Einstellungen>Lernmittelausleihe>Aktuelle Ausleihperiode> Datum: Beginn – Ende)

### **Alle Abgänger löschen**

Alle Schüler die die Schule verlassen haben werden aus der Datenbank gelöscht.

#### **Alle Nichtteilnehmer löschen**

Alle Schüler, bei denen die Markierung Teilnahme an der Ausleihe nicht angekreuzt ist, werden aus der Datenbank gelöscht.

#### **Alle ausgemusterten Lernmittel löschen**

Alle ausgemusterten Lernmittelexemplare werden aus der Datenbank gelöscht.

#### **Alle Ausleihvorgänge löschen**

Sämtliche Ausleihvorgänge werden aus der Datenbank gelöscht. Alle Lernmittel-Exemplare erhalten wieder den Status V (verfügbar)

Diese Funktionen lassen sich nicht rückgängig machen. Vor dem Aufruf sollten sie unbedingt eine aktuelle Datensicherung anlegen.

### Datensicherung

### Datei>Datensicherung

### **A Datensicherung von Hand**

Für jede Schule auf der Festplatte ein eigener Datenordner angelegt, in dem alle Daten gespeichert werden. Wenn Sie von diesem Ordner eine Sicherungskopie anlegen, sind alle Daten gesichert.

Den genauen Ort des verwendeten Datenordners können Sie ablesen wenn Sie unter *Datei>Datensicherung>Speichern* auf das Fragezeichensymbol klicken.

#### **B Datensicherung über Sicherungsdatei**

Die Funktion *Sichern* erstellt eine komprimierte Sicherungsdatei (Dateieindung \*.rgz), welche die gesamte Datenbank der ausgewählten Schule enthält. Diese Sicherungsdatei können Sie anschließend auf eine Diskette oder einen anderen Datenträger kopieren.

Über die Funktion *Zurückholen* kann bei Bedarf eine vorhandene Sicherungsdatei ausgewählt und die darin enthaltene Datenbank zurück auf die Festplatte kopiert werden.

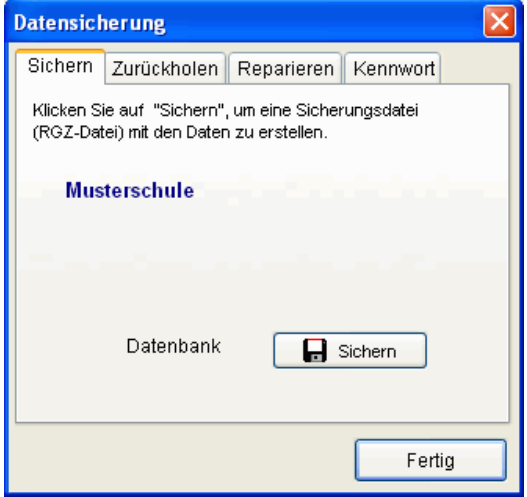

### **Datenbank reparieren**

Die Reparaturfunktion versucht, Fehler in beschädigten Datenbankdateien zu beheben und baut die Indexdateien neu auf. Wählen Sie zunächst auf die betreffende Datenbank in der Liste aus und klicken anschließend auf den Schalter *Reparieren*.

### **Dateikennwort**

Nach Vergabe eines Dateikennworts werden die Daten in verschlüsselter Form gespeichert und können von unberechtigten Personen weder verändert noch gelesen werden.

Bei jedem Öffnen der Datenbank müssen Sie dieses Kennwort eingeben.

### Installation im Netzwerk

Das Programm ist für den Einsatz in Windows-Netzwerken geeignet und erlaubt eine Dateneingabe von mehreren Computern aus.

Installieren Sie dazu das vollständige Programm auf einem Rechner (Server) und geben Sie den Programmordner (normalerweise *C:\Programme\Rorig Software\Lernmittelverwaltung*) für alle berechtigten Anwender frei.

Auf den anderen Rechnern braucht nur ein Symbol mit Dateiverknüpfung zur Programmdatei *lernmittelverwaltung.exe* auf dem Server angelegt zu werden.

Suchen Sie dazu in der Netzwerkumgebung den freigegebenen Ordner und starten Sie das Programm einmal durch Doppelklick auf die Programmdatei *lernmiitelverwaltung.exe.*

Über den Menüpunkt *Extras>Einstellungen* können Sie jetzt einmal auf den Schalter *Programmsymbol auf Desktop anlegen* klicken. Zukünftig können Sie das Programm über dieses Symbol starten.

Das Programm wird direkt über das Netzwerk gestartet. Der Server muss dazu in Betrieb sein.

#### **Wichtig: Anpassung des Datenordners**

Damit alle Anwender im Netzwerk die gleichen Daten verwenden, muss im Programm anstelle des zunächst vorgegebenen persönlichen *Standardordners* ein gemeinsamer *Datenordner* festgelegt werden.

Diese Einstellung kann vor dem Anlegen der Schuldatenbank unter dem Menüpunkt *Extras>Datensicherung>Speichern* vorgenommen werden.

Möglichkeit 1: **Programmordner** (direkt im aktuellen Programmordner wird automatisch ein Unterordner mit dem Namen *Daten* angelegt)

Möglichkeit 2: **anderer Ordner** (ein beliebiger anderer im Netzwerk freigegebener Ordner)

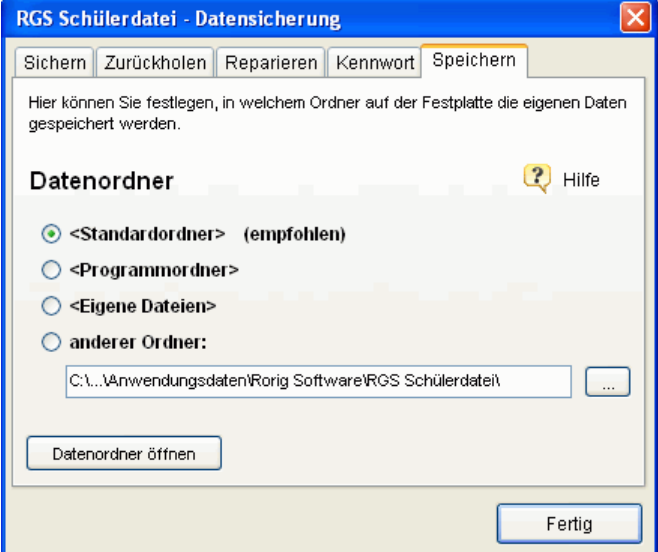

Alle Anwender, die das Programm über das Netzwerk starten, müssen beim 1. Start auf ihrem Rechner ebenfalls den festgelegten Datenordner einstellen. Anschließend können Sie die gemeinsame Datenbank über *Datei>Schule auswählen* direkt aufrufen.

Durch Klick auf das Fragezeichensymbol, können Sie die genauen Ordner ablesen.

Um Daten eingeben zu können, benötigen alle Windows-Benutzer Schreib- und Leserechte für den ausgewählten Ordner (evtl. vom Administrator einrichten lassen).

Wenn Sie den Datenordner nachträglich, nachdem die Schuldatenbank angelegt wurde, ändern möchten, können Sie alle im alten Ordner enthaltenen Dateien von Hand in den neuen Ordner kopieren.

### Installation auf USB-Stick

*RGS Lernmittelverwaltung* besteht nur aus den Programmdateien im Installationsverzeichnis. Es werden keine zusätzlichen Systemdateien oder andere Softwarekomponenten benötigt. Das Programm kann daher einschließlich der Daten vollständig auf USB-Sticks installiert werden.

Nach Einstecken des USB-Sticks, erfolgt der Programmstart einfach durch Ausführen der Programmdatei *lernmittelverwaltung.exe.*

Zur Vereinfachung können Sie, wie bei der Netzwerkinstallation beschrieben, eine Dateiverknüpfung auf dem Desktop anlegen.

Als *Datenordner* sollte in diesem Fall die Einstellung *<Programmordner>* gewählt werden.

Da USB-Sticks leicht verloren oder beschädigt werden können, sollte besonders auf zusätzliche Datensicherungen geachtet werden.

### Barcode-Scanner

Ausleihe und Rückgabe der Lernmittel lassen sich vereinfachen, wenn die Lernmittel mit den im Programm enthaltenen Barcode-Etiketten versehen werden. (Drucken>Barcode-Etiketten)

Anstatt Lernmittel-Nr. und Schüler-ID von Hand einzugeben, können Sie einfach den Barcode einscannen.

Geeignet ist jeder Barcode-Scanner, der Barcodes vom Typ *Code 128* lesen kann. Dies ist bei den meisten aktuellen Modellen der Fall.

Zusätzlich muss der Scanner so eingestellt oder programmiert werden, dass er jede Eingabe automatisch mit einem <RETURN>-Zeichen abschließt (--> Scanner-Handbuch)

### Hilfen und Updates

Im Programm werden an vielen Stellen kleine Tipps eingeblendet, wenn Sie die Maus über einen Schalter oder ein Eingabefeld bewegen.

Zusätzliche Informationen, die neusten Programmversionen und andere hilfreiche Programme finden Sie auf der Internetseite

### **www.rorig.de**

Die Programme werden ständig weiterentwickelt. Softwareupdates lassen sich direkt im Programm über die automatische Updatefunktion *Hilfe>Updates* aus dem Internet herunterladen und installieren.

Falls dies nicht möglich ist, können Sie die neuste Programmversion einzeln von der Internetseite herunterladen und als Update über das vorhandene Programm installieren.

Die vorhandenen Lizenzdaten bleiben gültig, solange die 1. Ziffer der Versionsnummer übereinstimmt. (z.B. Update von 1.0 nach 1.1, 1.2, 1.3....)